## Instruction for Logging in for the First Time

Once you receive your username and password you are ready to get started.

- 1. Visit the Diversity Compliance Management System at: <u>https://kingcounty.diversitycompliance.com</u>
- 2. Click on Login

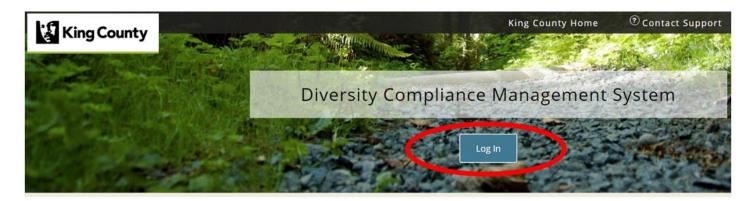

3. Type in your **username** and **password** into the designed fields.

| King County | King County Home <sup>⑦</sup> Contact Support |       |
|-------------|-----------------------------------------------|-------|
|             |                                               |       |
|             | Diversity Compliance Management System        | 67. B |
| A 3455/14   | Log In                                        | No.   |
|             | System Access Login                           | ×     |
|             | Username                                      |       |
|             | Password                                      | d     |
|             | FORGOT PASSWORD  Remember Username Login      |       |

4. Click on Login

## Link an LCPtracker account to your B2Gnow account:

If you have an LCPtracker account, it can be linked to your B2Gnow account. Instructions for linking an LCPtracker account to B2Gnow appear at the bottom of these instructions.

1. In B2Gnow, click **Settings** → **Linked Accounts** 

|                   | B2Gnow                                           | × +                                                                                                    |                                |                    |                       |
|-------------------|--------------------------------------------------|----------------------------------------------------------------------------------------------------|--------------------------------|--------------------|-----------------------|
|                   | $\leftrightarrow$ $\rightarrow$ C $rac{1}{2}$ ht | ttps://kingcounty.diversitycompliance                                                                                                    | e.com/FrontPage/Vendo          | orMain.asp?XID     | =2762&TK=             |
|                   | 1                                                | Dashboard                                                                                                    | Displaying records             | assigned to you    | ur company 🔻          |
|                   | King County                                      | <u>Contract</u>                                                                                                    |                                |                    |                       |
|                   |                                                  | Total                                                                                                    |                                |                    | 9                     |
|                   | 🗢 🔿 🛃                                            | Open                                                                                                    |                                |                    | 9                     |
|                   | Home                                             | Contract Audits                                                                                                    | Total                          | < 90 days          | > 90 days             |
|                   | View »                                           | Total Audits                                                                                                    | <u>13</u>                      | <u>5</u>           | <u>8</u>              |
|                   |                                                  | Incomplete Audits »                                                                                                    | <u>6</u>                       | <u>5</u>           | 1                     |
|                   | Search »                                         | » Audits Due Soon                                                                                                    | 1                              | 1                  | <u>0</u>              |
|                   | Message »                                        | » Past Due Audits                                                                                                    | <u>2</u>                       | 1                  | 1                     |
|                   | Settings »                                       | Certification Applications                                                                                                    | Pending<br>Submission          | Pending<br>Receipt | Pending<br>Processing |
|                   | Change Password                                  | Status                                                                                                    | <u>1</u>                       | 0                  | 0                     |
|                   | Your Settings                                    | Certifications                                                                                                    | Active                         | Pending            | Renewing              |
|                   | General Biz Info                                 |                                                                                                    |                                | 5                  | 5                     |
|                   | Vendor Profile                                   | Status                                                                                                    | 1                              | 0                  | 0                     |
|                   | User List<br>Add a User                          |                                                                                                    |                                |                    |                       |
|                   | Contacts                                         | Certification Center                                                                                                    |                                |                    |                       |
|                   | Commodity Codes                                  |                                                                                                    |                                |                    |                       |
|                   | Employees                                        | If your firm holds certifications not listed below, <u>submit a request</u> to add them to your account can also <u>add date alerts</u> to any active certification to remind you of an upcoming renewal. |                                |                    |                       |
|                   | Workforce/EEO                                    |                                                                                                    |                                |                    |                       |
|                   | Questionnaires                                   | Active Certifications                                                                                                    | Туре                           | Rene               |                       |
| k Linked Accounts | Linked Accounts                                  | Lee County Port Authority                                                                                                    | DBE                            | 12/19/             |                       |
|                   | Help & Support »                                 | Certification renewals and updates must<br>renewal is due. For all certification renew                                                                                                    | als listed above, you will nee | d to contact the c | ertifying agenc       |
|                   | Logoff                                           | outside of this system for instructions. Re                                                                                                    | emember to come back and u     | ipdate your tracki | ng record!            |

2. Click the Connect to LCPtracker button

| O Sitecore                                 | × 🕒 B2Gnow × +                                                                                                    | - 🗆 ×                                                   |
|--------------------------------------------|----------------------------------------------------------------------------------------------------|---------------------------------------------------------|
| $\leftarrow \rightarrow C$ $\oplus$ https: | ://kingcounty.diversitycompliance.com/FrontPage/VendorMain.asp?XID=4503&TK=0                                                                                                   | 0D3A67F014F62ED4A2D0A38D5CC1E1E 🍳 🛧 🥑 🗄                 |
| King County                                | Linked Accounts & Systems<br>You are currently logged in as Tonya Blakely with TBPI. This account is<br>Customer Support to link user accounts or click a connect button below |                                                         |
| ⇔ ⇒ ②<br>Home<br>View »                    | Connect to LCPtra                                                                                                    | Click the <b>Connect to</b><br><b>LCPtracker</b> button |
| Search »                                   |                                                                                                    |                                                         |
|                                            | Customer Support<br>Copyright © 2018 B2Gnow. All rights reserved.                                                                                                    | Home   Print This Page   Print To PDE                   |
| Message »                                  |                                                                                                    |                                                         |
| Settings »                                 |                                                                                                    |                                                         |
| Change Password                            |                                                                                                    |                                                         |
| Your Settings                              |                                                                                                    |                                                         |
| General Biz Info                           |                                                                                                    |                                                         |
| Vendor Profile                             |                                                                                                    |                                                         |
| User List                                  |                                                                                                    |                                                         |
| Add a User                                 |                                                                                                    |                                                         |
| Contacts                                   |                                                                                                    |                                                         |
| Commodity Codes                            |                                                                                                    |                                                         |
| Employees                                  |                                                                                                    |                                                         |
| Workforce/EEO                              |                                                                                                    |                                                         |
| Questionnaires                             |                                                                                                    |                                                         |
| Linked Accounts                            |                                                                                                    |                                                         |
| Help & Support »                           |                                                                                                    |                                                         |

3. If you receive your username and password from LCPtracker, click on the button labeled **I know my username and password to LCPtracker**. If you receive an alert regarding being transferred to another system, click **OK** to continue.

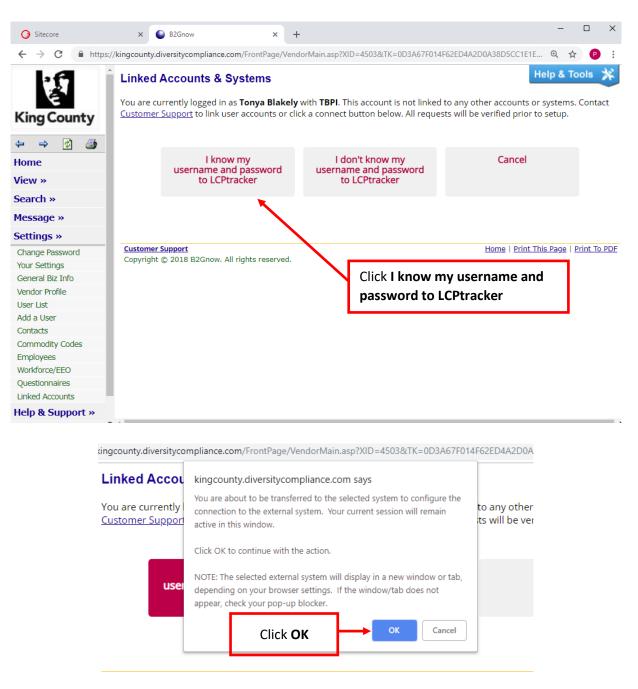

4. Enter your username and password. Then click the Sign In button